**Master Cocoa Touch frameworks** with Xcode and Objective-C

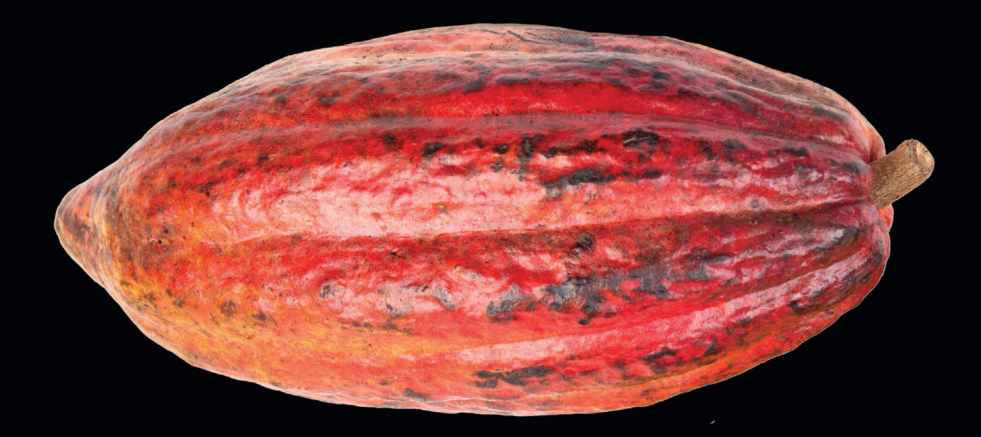

## Learn Cocoa Touch for iOS

**Jeff Kelley** 

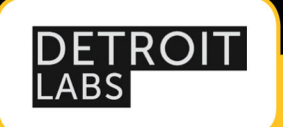

#### Apress®

[www.it-ebooks.info](http://www.it-ebooks.info/)

*For your convenience Apress has placed some of the front matter material after the index. Please use the Bookmarks and Contents at a Glance links to access them.* 

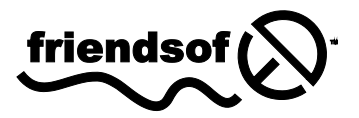

**Apress**<sup>®</sup>

## Contents at a Glance

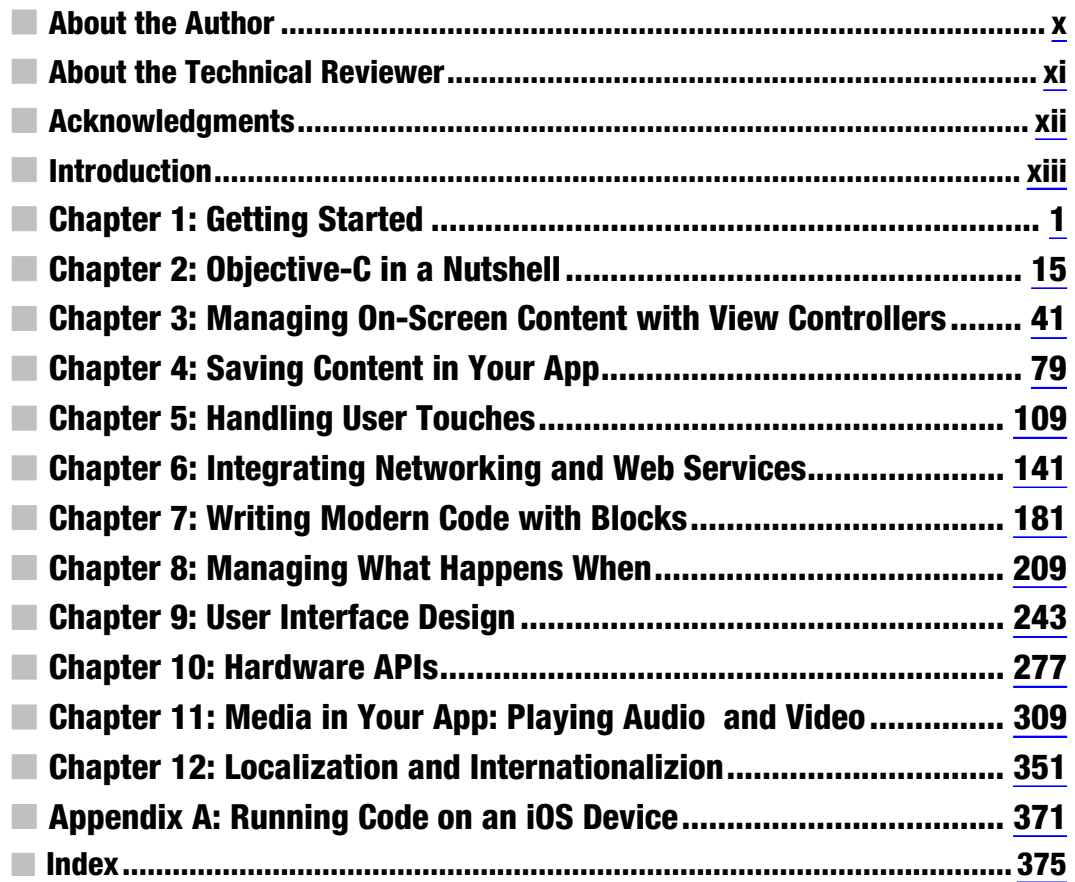

### <span id="page-3-0"></span>**Introduction**

With every successive release of iOS and its related hardware products, Apple and journalists the world over spout hyperbolic statements about "revolutionary" features, "insanely great" devices, and "unbelievable" sales. The numbers don't disappoint, with hundreds of millions of iOS devices having been sold and billions of dollars sent to developers in revenue. As we enter the post-PC era, we do so using our smartphones and tablets. Apple's iOS is consistently the most user-friendly, powerful platform for these new devices, and developers the world over benefit from offering their products on the App Store. That being said, it is a market that continues to grow every day, especially when customers can obtain an iPhone for next to nothing up front with a two-year contract. As the barrier to entry to the smartphone market declines and the user base goes up, opportunity skyrockets. This book will allow you to take advantage of that opportunity. We'll get up and running using Xcode on Mac OS X, we'll create applications as we learn Objective-C (the language in which you'll be developing your apps), and we'll tour the frameworks that make Cocoa Touch one of the best development environments in the world.

As you should get used to when programming for an Apple environment, there are rules. As such, there are some things you'll need to go through this book: a Mac with an Intel processor running Mac OS X 10.7 (Lion) or newer, with Xcode 4.3 or newer (available from the Mac App Store), and ideally an iOS device running iOS 5.1 or newer. While older versions of Mac OS X, Xcode, and iOS may still be in use, screenshots and step-by-step instructions in this book may not work for other versions.

#### Who This Book Is For

This book assumes a basic level of programming knowledge. You don't have to be an expert, but any experience you have with C, C++, or even Java will be useful to help frame concepts explained in the early stages of the book. You should also be familiar with the basics of Apple's Mac OS X and iOS operating systems, enough to get around the filesystem in Mac OS X and launch Xcode and enough to launch apps and understand typical app behavior on iOS.

#### How This Book Is Structured

In general, chapters in this book will begin with more abstract concepts. Where there has been evolution in the development frameworks and libraries, we'll start with the older, more complicated ways and lead in to the newer way of doing things in order to better understand why things have developed the way they have. As each chapter progresses, we'll switch from the

abstract to the concrete, with sample projects and example code. We'll develop two apps in multiple chapters, with other smaller examples in addition.

Chapter 1 gets you up and running with Xcode and creating a "Hello, World!" app.

Chapter 2 covers the Objective-C language in detail, including memory management, best practices, and the latest additions to the language.

Chapter 3 discusses working with view controllers, one of the most important types of objects you'll use in iOS development.

Chapter 4 covers handling your data, from moving it around inside the app to saving and loading from disk.

Chapter 5 details handling user touches and basic app flow.

Chapter 6 covers networking and web services, including parsing JSON and XML.

Chapter 7 introduces blocks, Apple's new addition to the C language that encapsulates

code.

Chapter 8 explains more about the message dispatch process in iOS, leading to a discussion of multithreaded code.

Chapter 9 covers user interface design in your app.

Chapter 10 details the multitude of hardware APIs available on iOS devices, including the accelerometer, gyroscope, and magnetometer, as well as location services using GPS.

Chapter 11 outlines using media in your app, both audio and video.

Chapter 12 covers the internationalization and localization processes, which help give your app a broader reach.

#### Downloading the Code

The code for the examples shown in this book is available on the Apress web site, **[www.apress.com](http://www.apress.com)**. You can find a link on the book's information page under the Source Code/Downloads tab. This tab is located underneath the Related Titles section of the page.

#### Contacting the Author

Send your questions, comments, criticisms, and lame puns (*especially* lame puns) to me on Twitter as **@SlaunchaMan** or by e-mail at **[SlaunchaMan@gmail.com](mailto:SlaunchaMan@gmail.com)**. Read my blog at **<http://blog.slaunchaman.com>**, and check out my professional work at **[www.detroitlabs.com](http://www.detroitlabs.com)**.

# Chapter 1

## <span id="page-5-0"></span>Getting Started

While apps for your iPhone are a relatively new phenomenon, they're based on decades-old technologies present also on your Mac. Mac OS X introduced a new set of APIs and frameworks collectively known as Cocoa. While iOS shares many lower-level system frameworks and APIs with Mac OS X, the APIs relating to its touch-based user interface, telephone capabilities, and iOS-only functionality reside in the Cocoa Touch layer, an analog to Cocoa for mobile devices. One of the similarities Cocoa Touch has with its desktop counterpart is the tools used for development, including the same IDE, Xcode. In fact, SDKs for iOS and Mac OS X development are included when you download the developer tools. In this chapter, we'll take a closer look at these tools and get started using them.

#### Installing Xcode

Before you get started writing your applications, you'll need to install Apple's developer tools. While there are many individual applications, libraries, and utilities you'll use over the course of app development, the main one you'll use is Apple's IDE, Xcode.

**NOTE:** Unlike the iPhone and other Apple products, the leading X in Xcode is capitalized.

There are two ways to install Xcode. The easiest, best-supported, and most upto-date way is to download Xcode from the Mac App Store. When the download finishes, Xcode will be in your /Applications directory, with no further installation required.

[www.it-ebooks.info](http://www.it-ebooks.info/)

**NOTE:** By default, the Xcode installer installs developer tools to the /Applications folder on your hard drive. It is possible to install Xcode to a different location, but recent versions of the installer have not exposed that option to users. I recommend installing the App Store version of Xcode to /Applications and installing any beta versions you may use to other folders.

The second way to install Xcode is by downloading an installer from Apple's developer site. While Apple doesn't always release each final shipping version of Xcode this way, this is how you'll install prerelease versions of the tool set. Once you log in with your developer credentials, you'll download a disk image containing an Installer package for the developer tools. Run that package to install Xcode. As of this writing, the latest version of Xcode is 4.3; while older versions may work on your Mac, versions older than 4.0 are significantly different, enough so that it may be difficult to follow along with the tutorials in this book.

Either way, you should know going in that Apple's tool set is a large download, usually more than several gigabytes. There has been some progress on separating individual components into something that Xcode can update without redownloading the whole set of tools, but the initial download is something you probably can't do at your local coffee shop.

#### The Developer Tools

The developer tools you've installed center around Xcode, but there are some other components that you'll use a lot over the course of this book:

 Instruments allows you to inspect the performance of your application, finding memory leaks, discovering computational bottlenecks, and even breaking down the 3D rendering of games with ease.

- The iOS Simulator runs your iOS applications in a simulated environment. It's important to note the difference between a simulator and an *emulator*. In a simulator, your code is compiled for the platform the *simulator* is running on. In the case of an iOS app, the code is compiled for your Mac and runs in a fake, iPhone-like environment. In an emulator, the code is compiled the same for the emulator and the platform you're writing *for*. There is no iOS emulator available, but if there were, code compiled for the emulator would be the same as code compiled for the device. This is important in testing because the processor architectures are different on different platforms; your Mac has an Intel processor, but an iPhone has an ARM processor. For this reason, you should always test on the device before releasing an app to ensure that there aren't any device-specific bugs.
- $\blacksquare$  Xcode allows you to download local copies of the entire documentation set usually available at <http://developer.apple.com>; this documentation allows you to see help inline in Xcode while you write.
- $\blacksquare$  Finally, the tools include compilers, linkers, and other tools needed to turn your code into an actual, functioning application. If you're comfortable with the command line, you can now use gcc and related tools to compile applications. Xcode 4 replaced GCC with Clang running on the LLVM infrastructure, a more modern compiler and the new default. For most cases, LLVM can replace GCC with no loss in functionality---in fact, the gcc command-line utility is really just a symlink to LLVM in recent tool set distributions.

To get started, launch Xcode. By default, the path will be /Applications/Xcode.app. With Xcode installed and launched, let's make our first application.

#### Hello, World!

When you first start Xcode, you'll see a welcome screen (Figure 1-1). From here, you can open recent projects, launch Apple's developer web site, open the Xcode user guide (which you should definitely read at some point), download source code from a revision control system, and create a new project. Since we haven't created one yet, click "Create a new Xcode project."

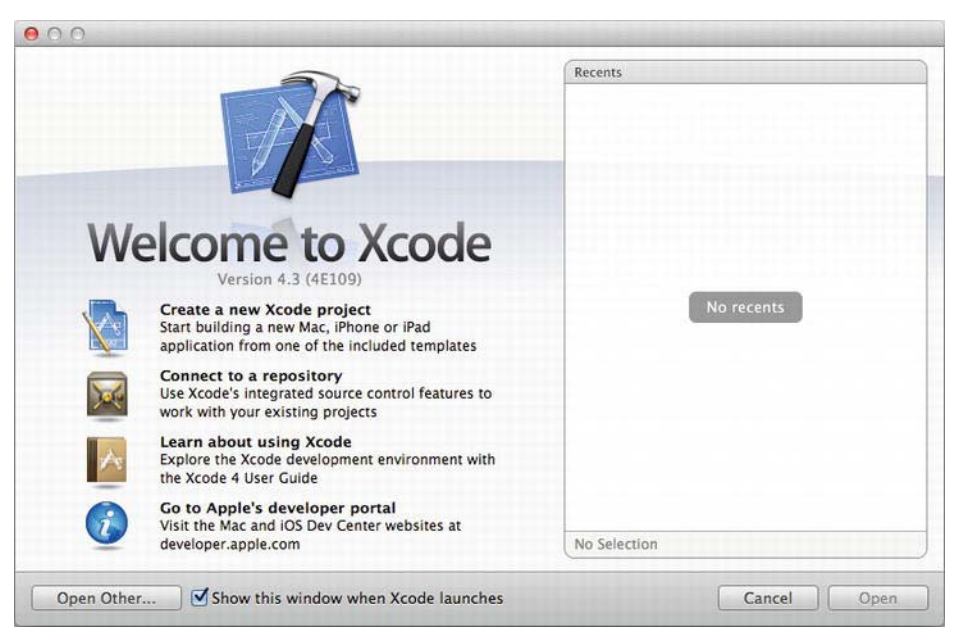

Figure 1-1. The Xcode welcome screen

When you create a new project, Xcode presents a wizard, seen in Figure 1-2, that starts with a list of the types of projects it can make. Xcode uses templates to speed the development of common types of applications. On the left, you can see the categories of templates that are currently installed. If it isn't already selected, select Application under iOS on the left to display all of the iOS templates. Our simple application will have only one screen, so select Single View Application and click Next.

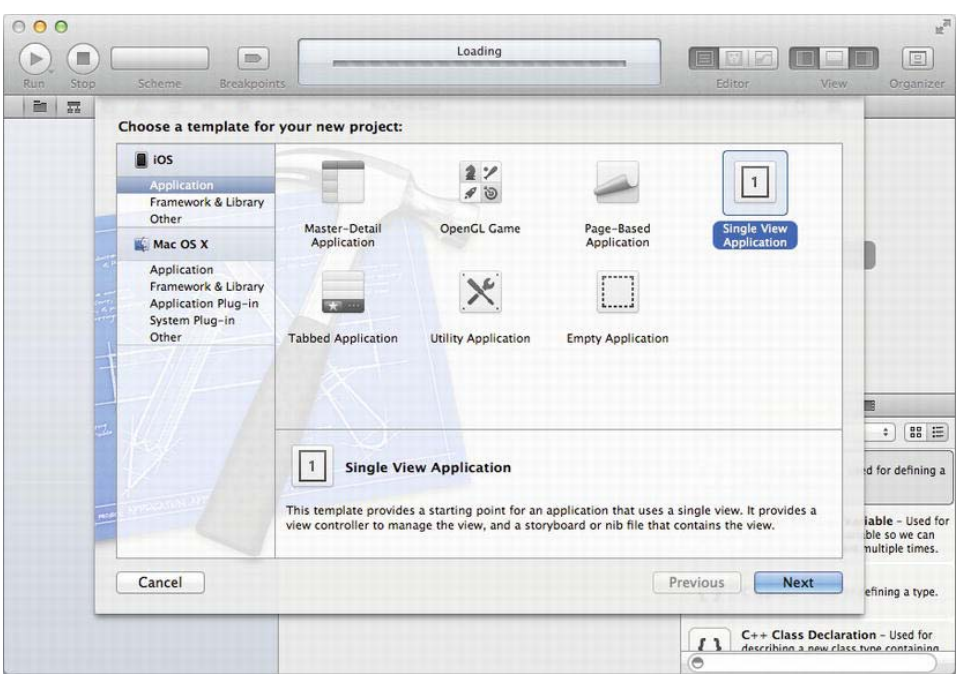

Figure 1-2. Selecting a template from the Xcode New Project Wizard

The next screen gives you some options to set the metadata for the project and to further refine which template Xcode uses. Since this is our first project, we'll create a ''Hello, World!'' iOS application. ''Hello, World!'' is a tradition nearly as old as programming itself wherein the first thing you do in a new language or on a new platform is make a program that displays the words ''Hello, World!'' to the user. Enter HelloWorld for Product Name. The Company Identifier value should be a reverse-DNS label for your company name (if you have one). If you don't have one, your personal web site will do. If you don't have one, consider getting one before releasing any apps to the App Store.) Since my web site is at <http://learncocoatouch.com>, I use com.learncocoatouch as my company identifier. This reverse-DNS style listing is used often in iOS to differentiate between applications and other identifiable things, typically with your application ID affixed to the end. For me, the HelloWorld project has the identifier of com.learncocoatouch.HelloWorld. App IDs must be unique in the App Store, and installing an app on a device with the same ID as another app will overwrite the existing one.

The class prefix is used to identify code that you create and differentiate it from code that others write. Typically you'll use your initials. This is important to

ensure that two developers don't create things with the same name. If your initials happen to be the same as another developer's or what a system framework uses for a prefix, you can use three letters, letters from your company name, or any combination of letters you like. For Learn Cocoa Touch, I'll use LCT.

**NOTE:** You can find an unofficial list of "claimed" prefixes at [www.cocoadev.com/index.pl?ChooseYourOwnPrefix](http://www.cocoadev.com/index.pl?ChooseYourOwnPrefix). Claim yours now!

The next options affect the template that the project will use. Leave Device Family set to iPhone for now. If you're creating an app for iPad or a Universal app that supports both devices, this is where you set it. Uncheck Use Storyboard and Include Unit Tests, but check Automatic Reference Counting. We'll go over what those mean in more detail later. Once those are set, we're finally ready to create our application. Your screen should look like Figure 1-3. Click Next.

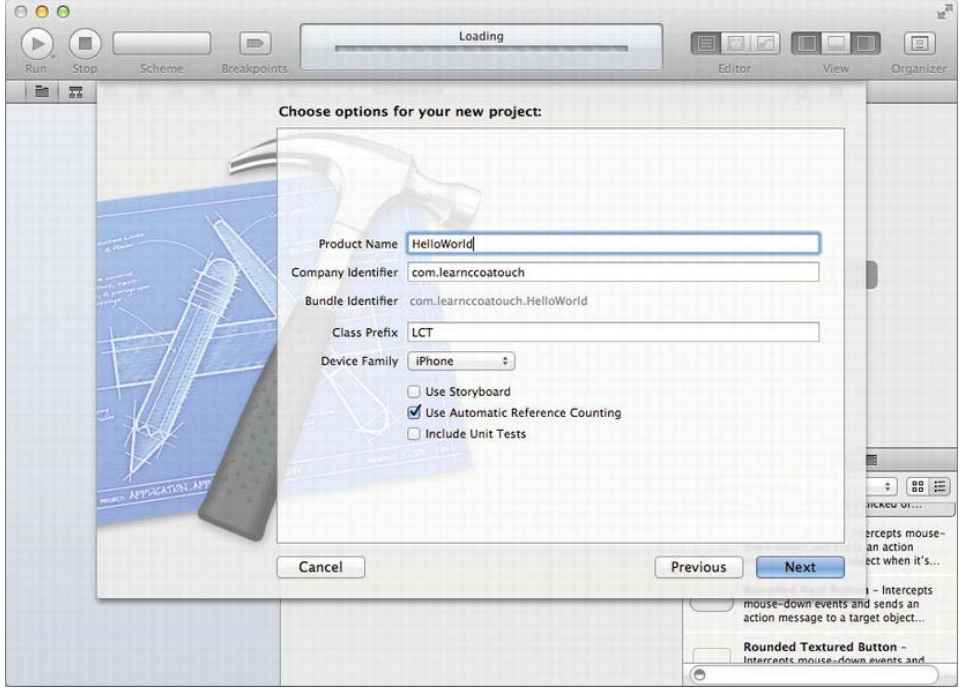

Figure 1-3. Choosing options for the new project

Xcode will prompt you to select a location for the project on your hard disk, as well as give you the option to create a local Git repository while it creates the project. If you know and use Git, feel free to select that option; otherwise, it's unneeded for this project. While going through this book, you may find it useful to create a separate directory somewhere in your Home folder for the various apps we'll be writing, such as ~/Projects/Learn Cocoa Touch/.

Once you select a location, Xcode creates your project. The initial screen, shown in Figure 1-4, shows you your project settings. Here we can modify project metadata such as supported resolutions, which iOS version(s) the project will run on, the version number of the application, which device orientations it supports, the icons to use, and so on. We'll leave these alone for now.

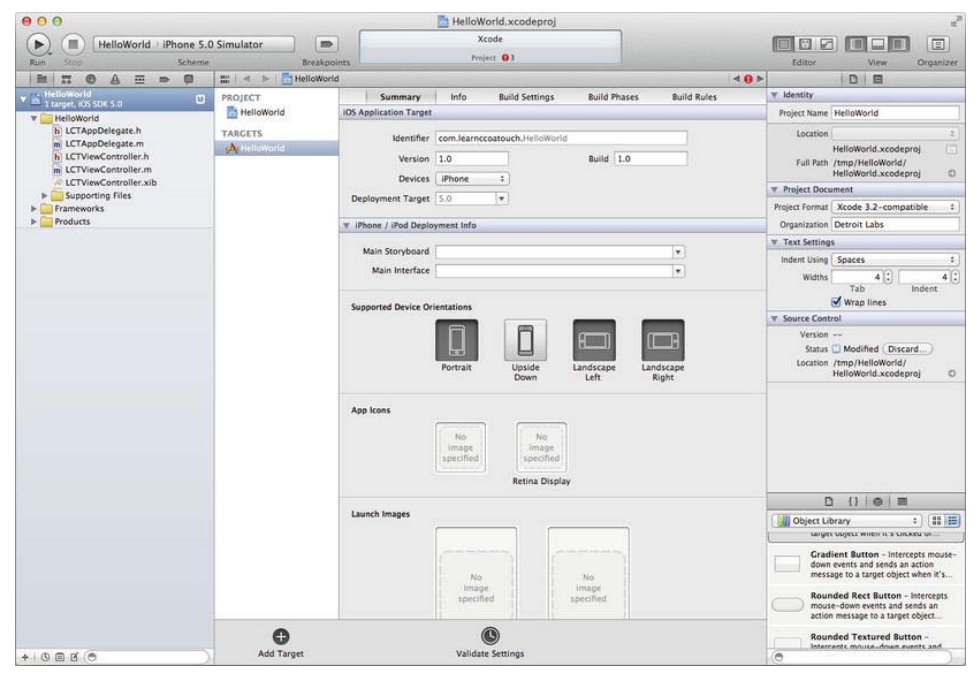

Figure 1-4. This is the initial layout of the Xcode window once you've created a project.

To run your application in the iOS Simulator, click the Run button at the upperleft corner of the Xcode window (the one that looks like the iTunes Play button). Since we haven't modified the code at all, it won't look like much. Figure 1-5 shows what you should see at this point when you run your app.

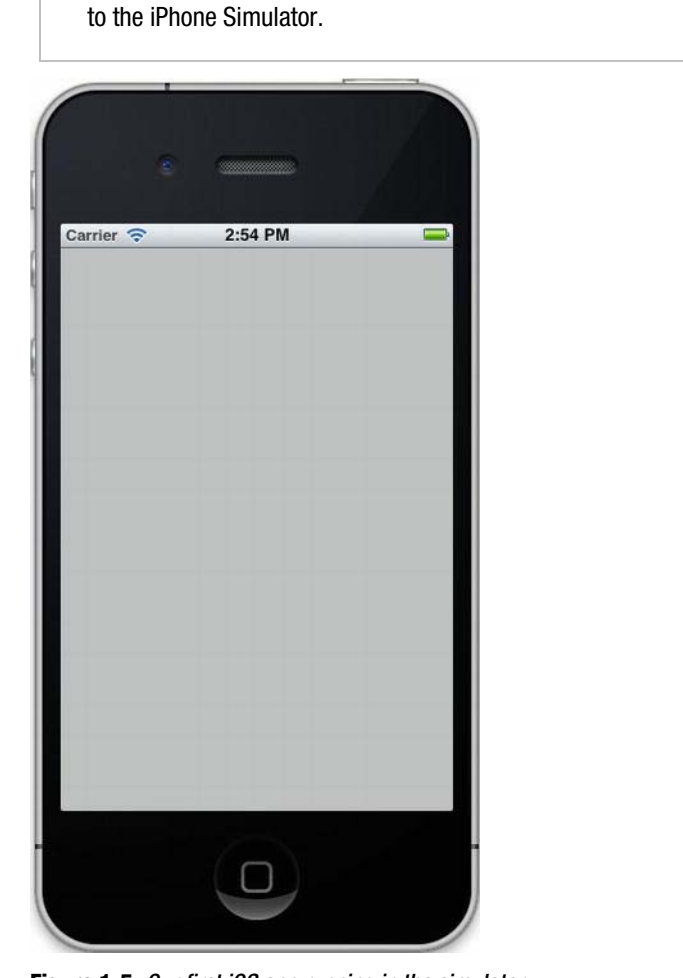

Figure 1-5. Our first iOS app running in the simulator

Now that we have the application set up and ready to modify, let's take a look at our goal for this application:

**NOTE:** If the text to the right of the Run button says iOS Device, change the selection

#### Goal: Build an app that says ''Hello, world!'' to the user.

Ready to modify the app? Good. Quit the iOS Simulator and head back to Xcode. Press Command+1 to open the File browser on the left pane. Find the file under HelloWorld that ends in ViewController.xib and select it. Note that it

[www.it-ebooks.info](http://www.it-ebooks.info/)

will start with your class prefix---in my case, it's called LCTViewController.xib by default. The file will open in an Interface Builder view: a visual layout of your application's interface. Right now, it's the same gray view that you saw in the iOS Simulator. Let's change that. The bottom-right corner of the screen contains the Object Library, a collection of user interface elements that you can add to the view. You can switch to its search field by pressing

Control+Option+Command+3. Figure 1-6 shows what your screen should look like with the Object Library visible.

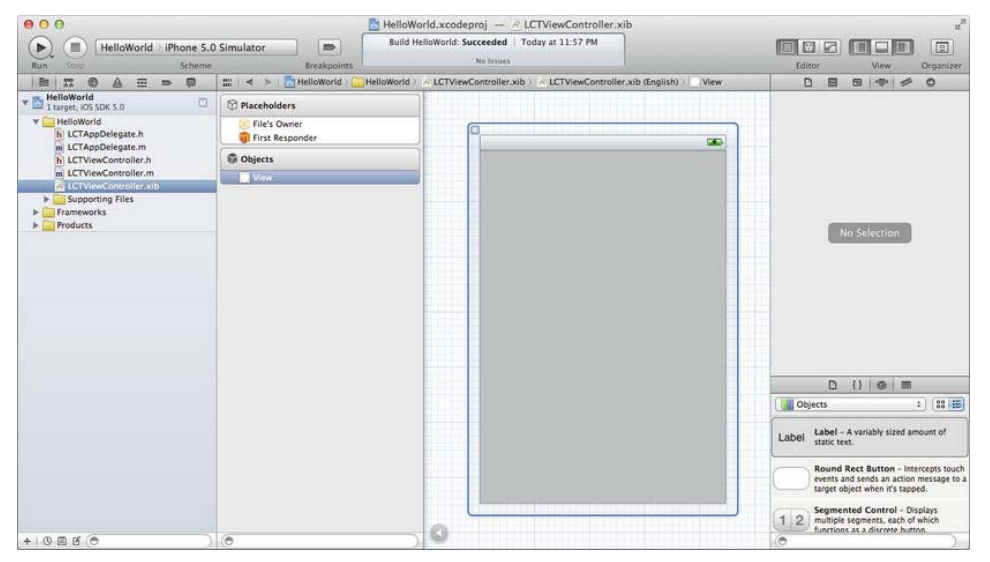

Figure 1-6. The Xcode window using Interface Builder with the object library visible.

To add an object to your view, either drag it from the Object Library to your view or double-click it. Drag two objects to your view: a Label and a Round Rect Button. Double-click the button to add a title; let's make this one read ''Say Hello.'' Notice that the button resizes itself when you add the title. You can get labels and buttons to resize themselves to their content by pressing Command+=. Double-click the label and remove the text, and then make it stretch across the view. Once you remove the text, the label will appear to be invisible; if you can't find it, click Editor  $\triangleright$  Canvas  $\triangleright$  Show Bounds Rectangles, which will outline the label for you. When you're done, it should look something like Figure 1-7. If so, now is a good time to save your work. Xcode isn't perfect, and if it crashes, your unsaved changes go with it, so getting into a habit of saving often is recommended.